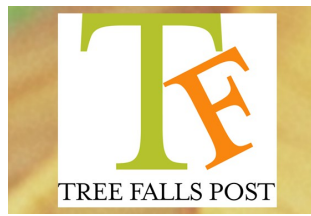

# **Frequently Asked** Questions

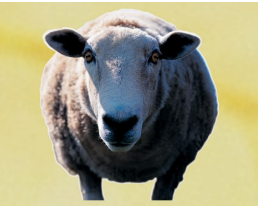

## **Prepping for Pro Tools**

**What you need to deliver for your Audio Sessions**

- **1. Create an OMF or an AAF**: An OMF file (Open Media Framework) and an
- **2. Create a Reference Video:** A Reference video is a small video with

AAF file (Advanced Authoring Format) are the two best options when providing audio files.

an embedded time code window matching the time code of the project. See preferred settings below.

#### **Delivery**

**Delivery Method:** Please provide us with these files on a Hard Drive along with the Hard Drive's power supply. We are also able to supply you with a temporary FTP Server to upload you files.

### **How to Make the Reference Video**

**Reference Video:** A Reference Video is a low-resolution Quicktime video of your final edit, including temp audio. In the top right of the video, within Title Safe limits, should be a small time code window matching the time code of your timeline.

> Settings of your Reference Video Resolution (Pixels): 640x480 or 720x486 (Letterboxed if needed) Data Streaming Rate: 1500-2000 kbits per second Codec: H.264

#### **How to Make the OMF or AAF**

**You can provide your digital audio files on a Hard Drive, Data DVD, or through FTP**

**Final Cut Pro (OMF):** To create your OMF with FCP, follow these directions

- 1) Open the sequence of your final edit and choose your In and Out points and make sure your audio tracks are enabled.
- 2) Choose File > Export > Audio to OMF
- 3) In the OMF Audio Export dialog, make sure your Rate is 48kHz, Depth is 24-bit, Handle Length is 2 seconds, and you check all three bottom options (Crossfade Transitions, Levels, and Pan)
- 4) Choose the files export location and save. Please note that the maximum file size of your OMF is 2Gb. If you require more, then break your project up by either Audio Tracks or by the length of the Project.

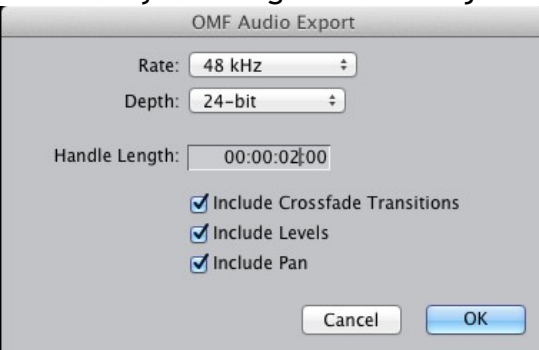

**AVID (AAF):** To create your AAF with AVID, follow these directions

- 1) Duplicate the Timeline of your final edit. Choose your In and Out points and make sure your audio tracks are enabled.
- 2) Under Project Settings, create a new Export preference. Set said Export preference to OMF 2.0. Uncheck "Include all Video..." and check "Include Rendered Audio" and "Render All Audio Effects"
- 3) Change Export Method to Consolidate Media, and make sure your Rate is 48kHz, Depth is 24-bit, Handle Length is 2 seconds.
- 4) Click OK and name your Export preference.
- 5) Make sure your timeline is selected and choose File > Export > [OMF Setting]

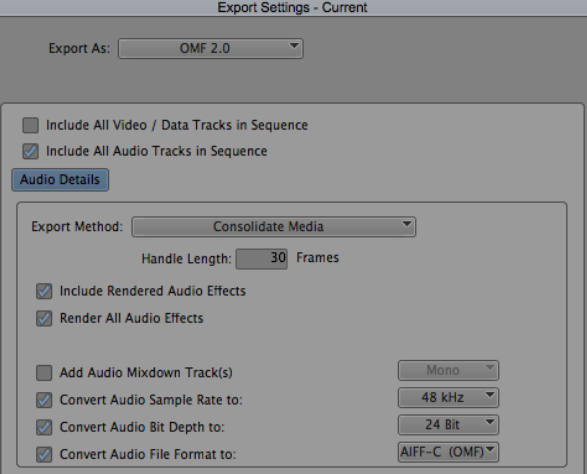

#### **Premiere (OMF):** To create your OMF with Premiere, follow these directions

- 1) Open the sequence of your final edit and choose your In and Out points and make sure your audio tracks are enabled.
- 2) Select File > Export > OMF.
- 3) In the OMF Export Settings dialog box, type a title for the OMF file into the OMF Title field.
- 4) From the Sample Rate and Bits Per Sample menus, choose the settings needed for your sequence.
- 5) From the Files menu, choose Encapsulate.
- 6) From the Render menu, choose Trim Audio Files.
- 7) In the Handle Frames field, specify the length of the handles, in video frames. This amount of time is added to the start and end of the exported files when you choose Consolidate Media. The default setting is one second, in frames, at the sequence frame rate. If the length of the handles you specify exceeds the length of the clip instance, Premiere Pro exports the whole clip instance.
- 8) Choose the files export location and save.